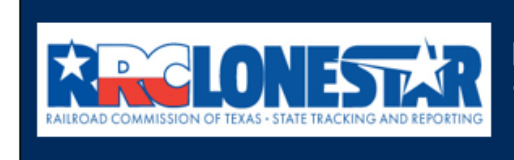

**Railroad Commission of Texas State Tracking and Reporting System (LoneSTAR)** 

**Release 1 Software Design** 

# User Guide

## **Financial Assurance Information**

## **Table of Contents**

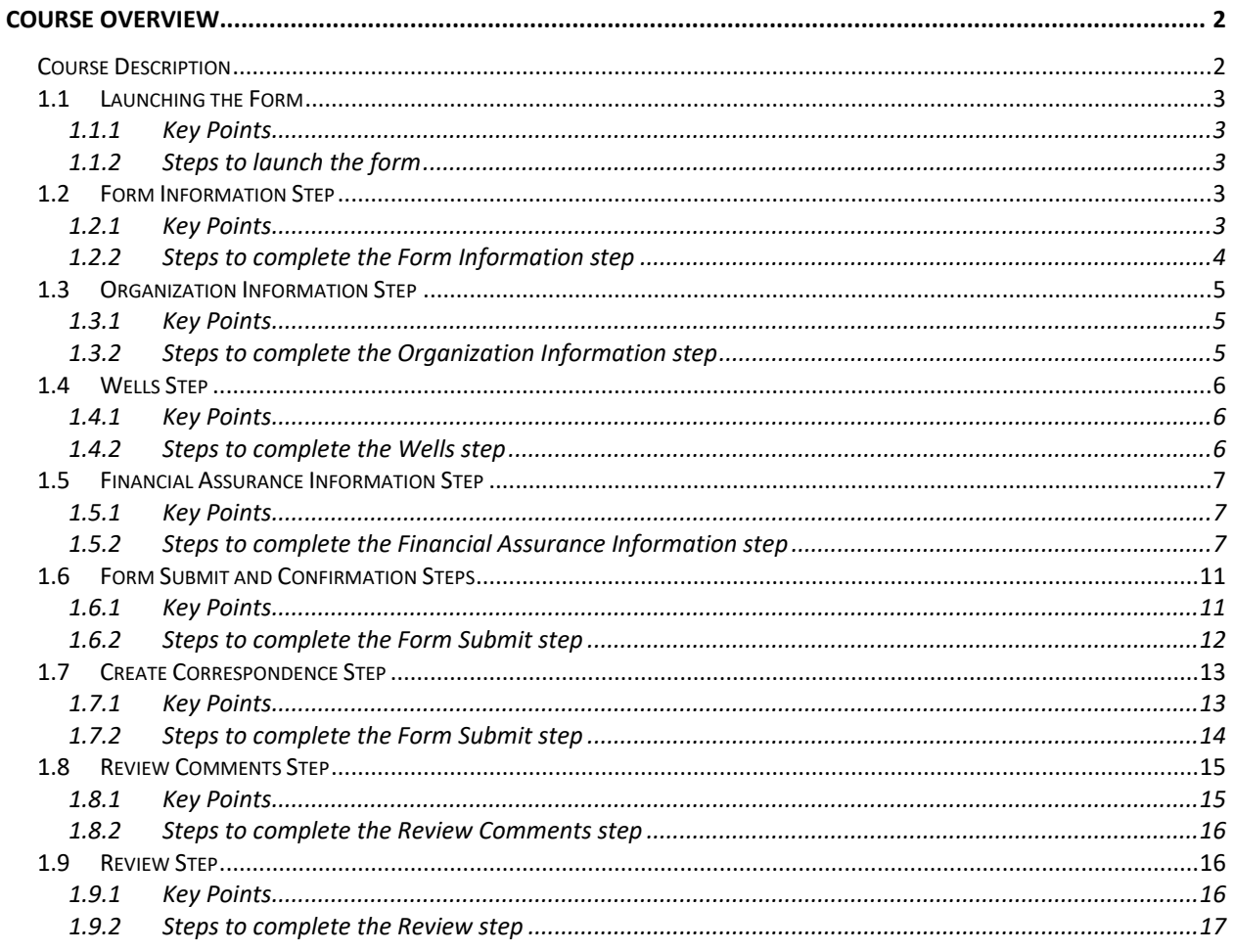

## <span id="page-1-0"></span>**COURSE OVERVIEW**

## <span id="page-1-1"></span>**Course Description**

This guide can be used to submit a Financial Assurance Information form in LoneSTAR.

#### <span id="page-2-0"></span>**1.1 Launching the Form**

#### <span id="page-2-1"></span>**1.1.1 Key Points**

• Users with sufficient security roles can launch the form. (See 'User Guide General LoneSTAR' for more info on how to update security roles)

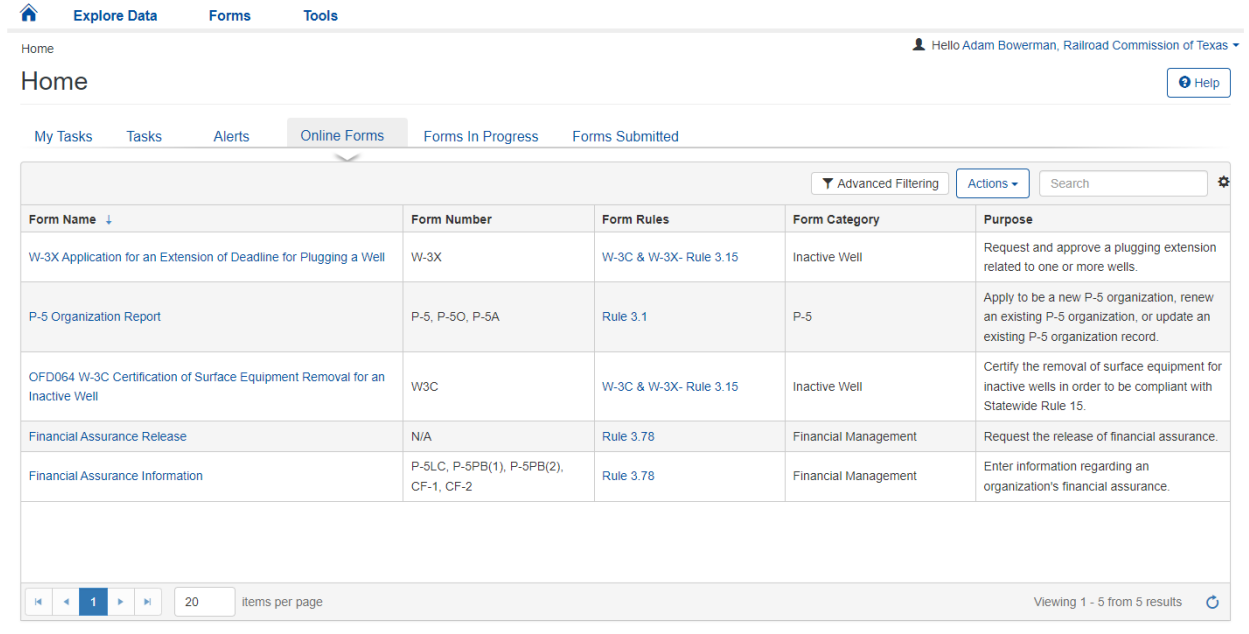

#### <span id="page-2-2"></span>**1.1.2 Steps to launch the form**

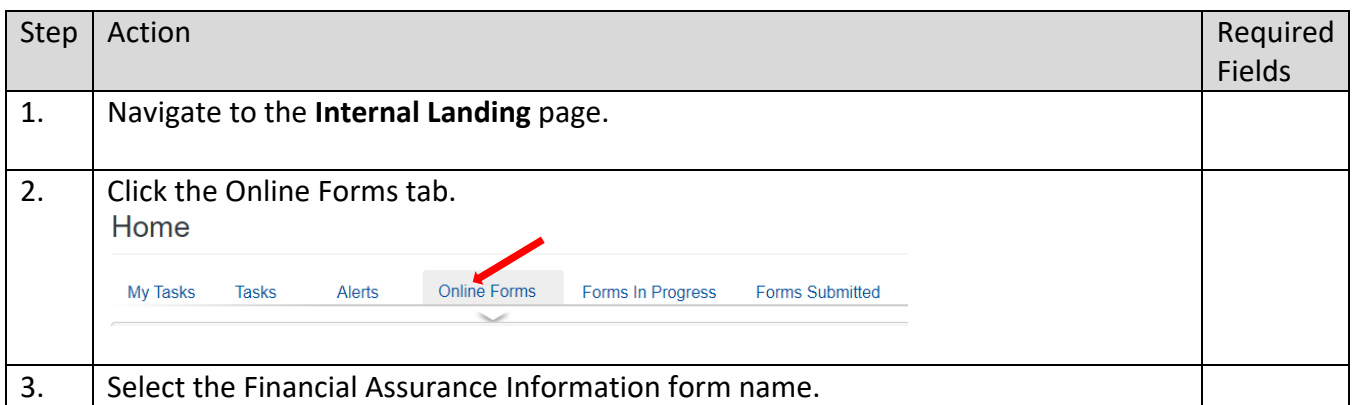

## <span id="page-2-3"></span>**1.2 Form Information Step**

#### <span id="page-2-4"></span>**1.2.1 Key Points**

• Learn how to enter information on the form information step and create a new form instance.

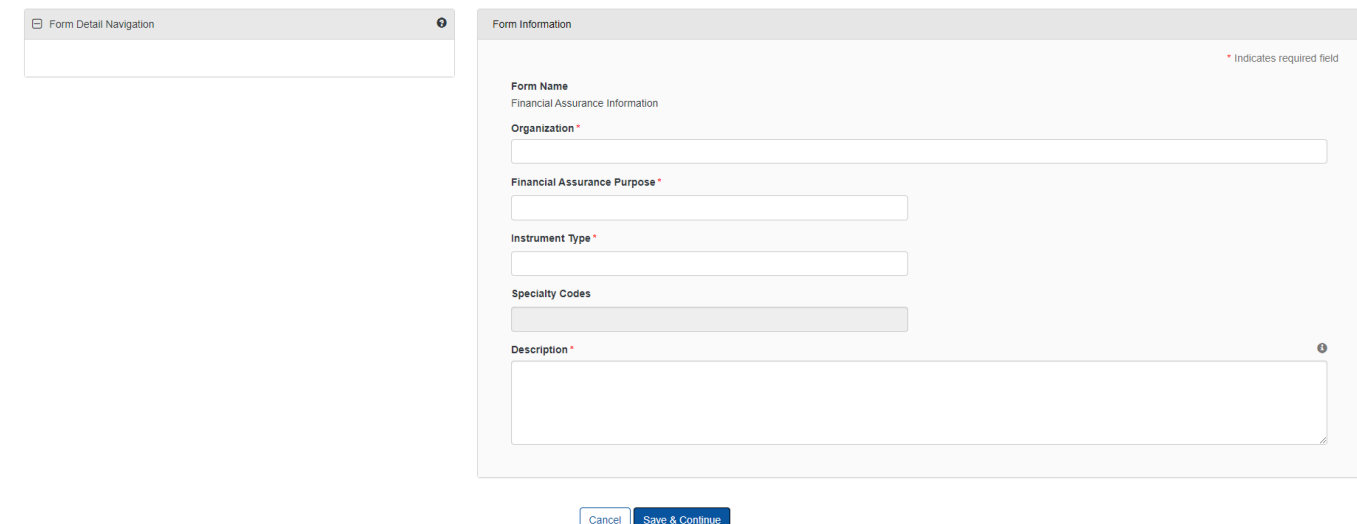

#### <span id="page-3-0"></span>**1.2.2 Steps to complete the Form Information step**

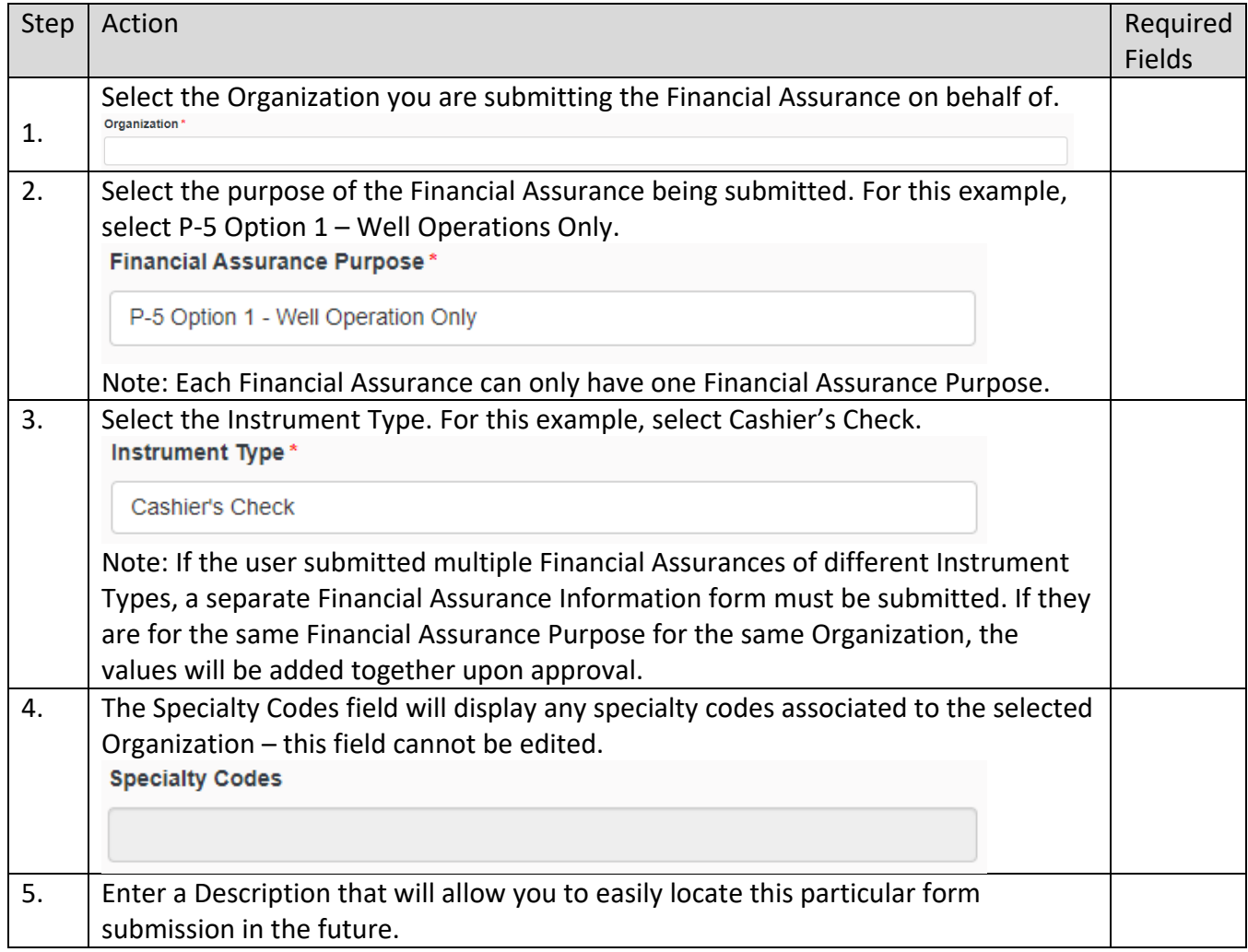

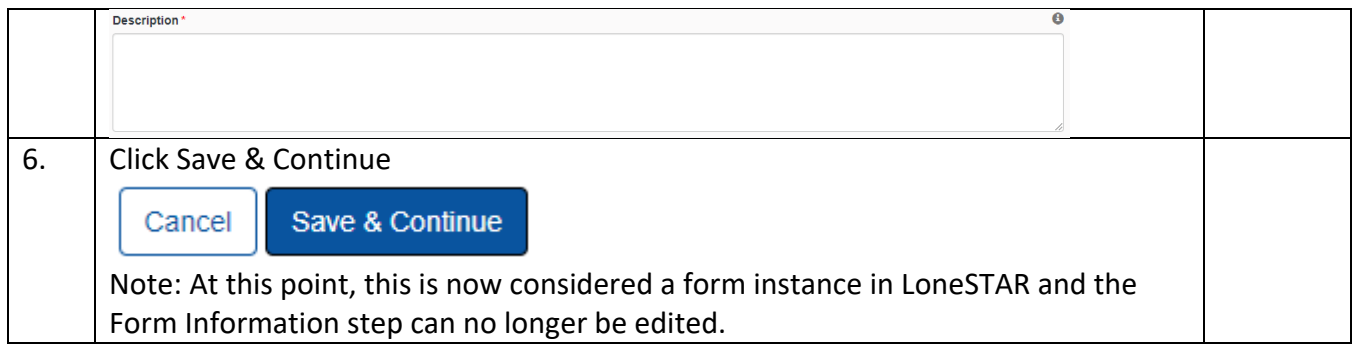

## <span id="page-4-0"></span>**1.3 Organization Information Step**

#### <span id="page-4-1"></span>**1.3.1 Key Points**

• Learn how to confirm Organization Information.

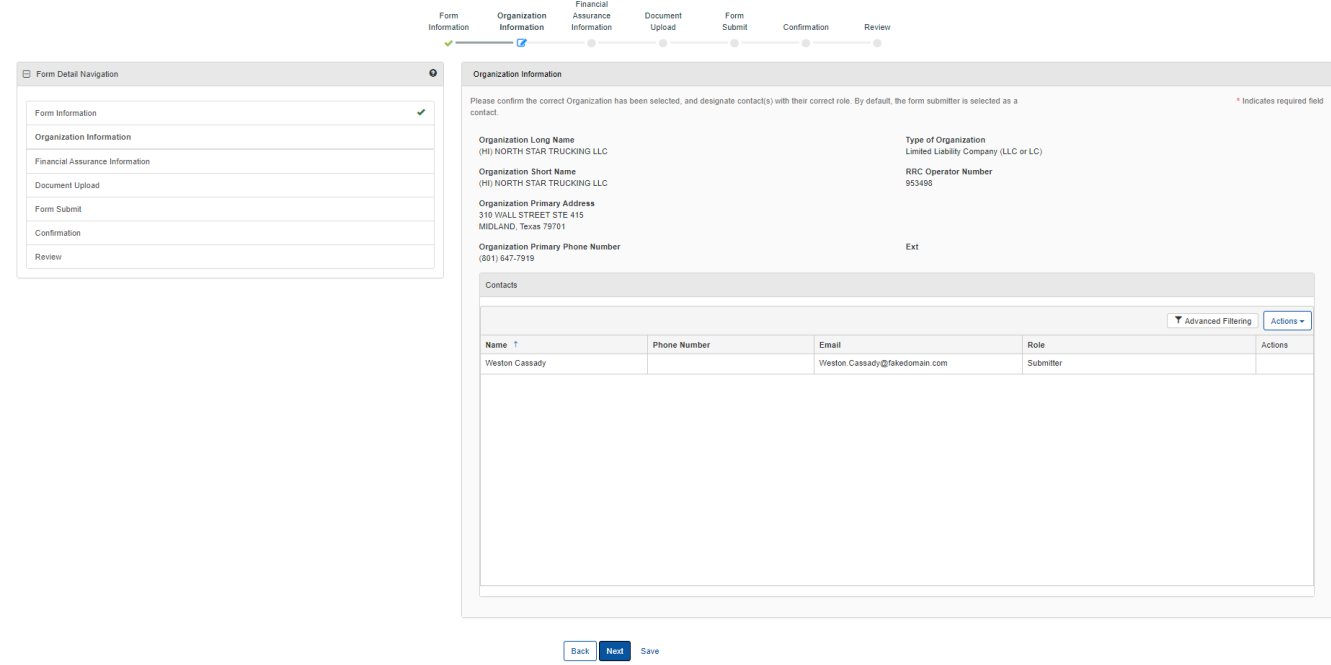

#### <span id="page-4-2"></span>**1.3.2 Steps to complete the Organization Information step**

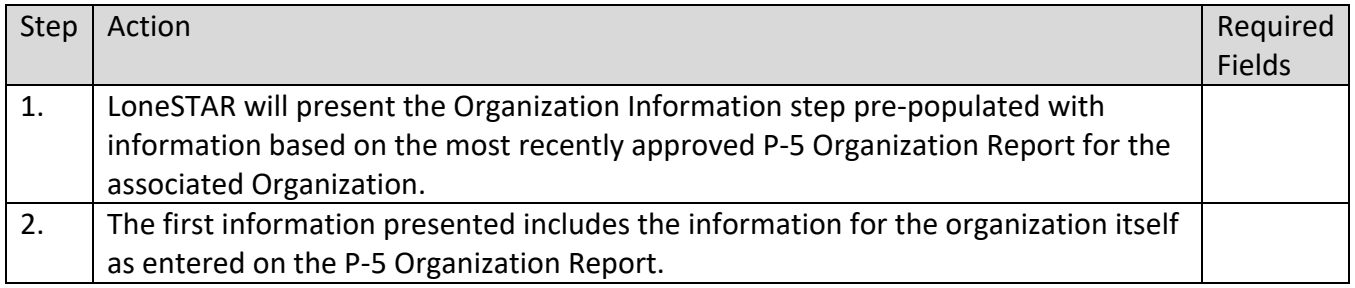

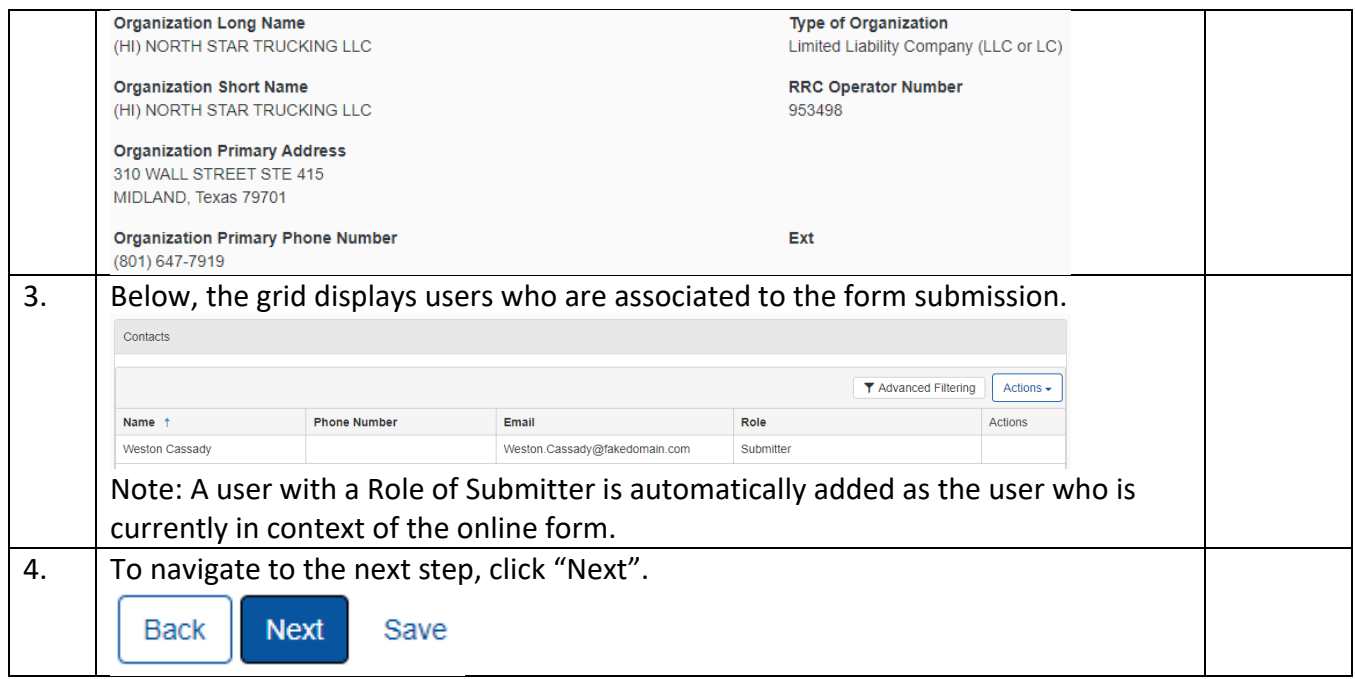

## <span id="page-5-0"></span>**1.4 Wells Step**

#### <span id="page-5-1"></span>**1.4.1 Key Points**

• Learn to view the content on this step.

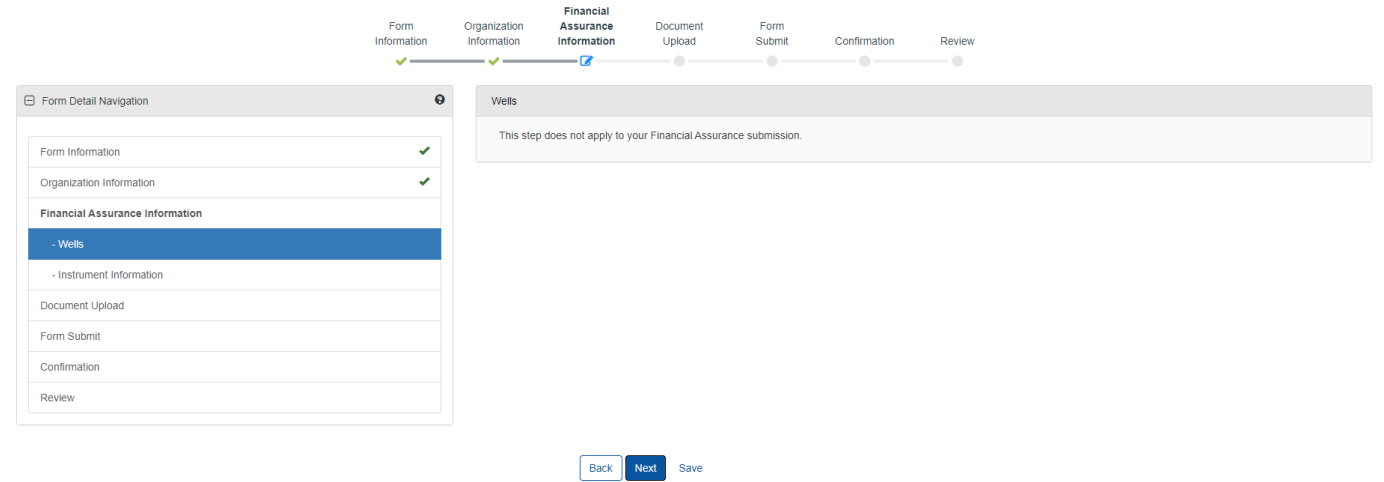

<span id="page-5-2"></span>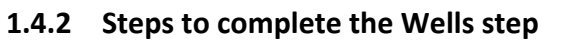

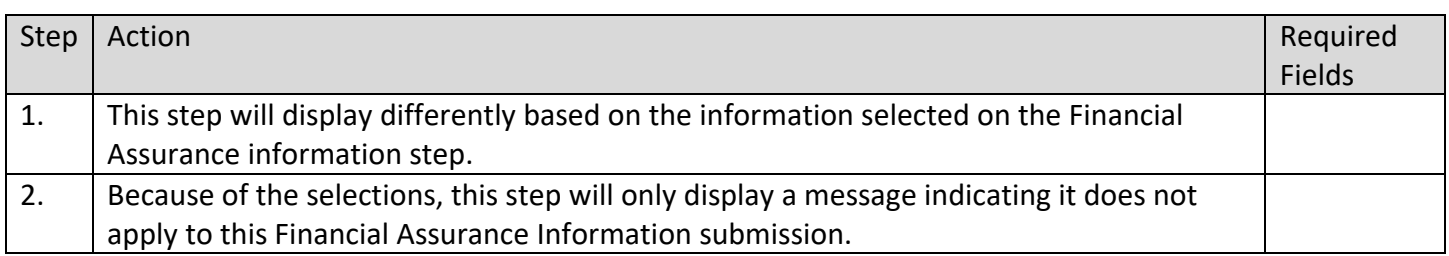

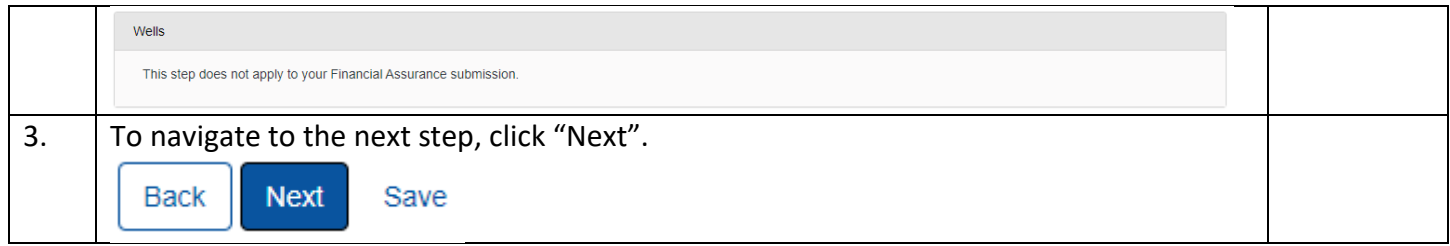

### <span id="page-6-0"></span>**1.5 Financial Assurance Information Step**

#### <span id="page-6-1"></span>**1.5.1 Key Points**

- Learn how to enter information regarding the instrument.
- Learn how to view information related to the required Financial Assurance information.

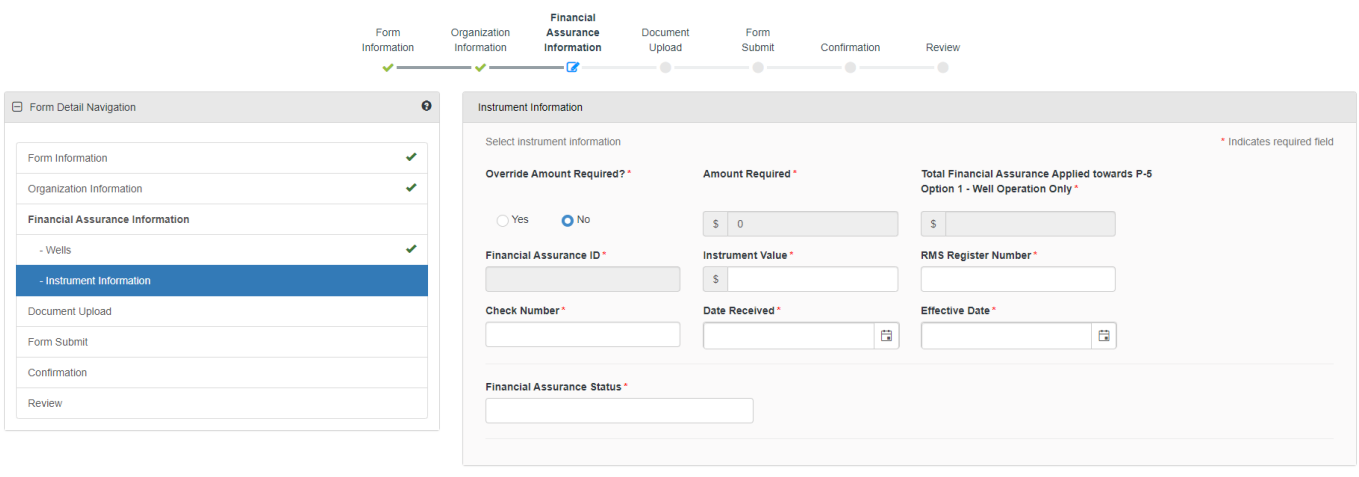

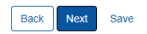

<span id="page-6-2"></span>**1.5.2 Steps to complete the Financial Assurance Information step**

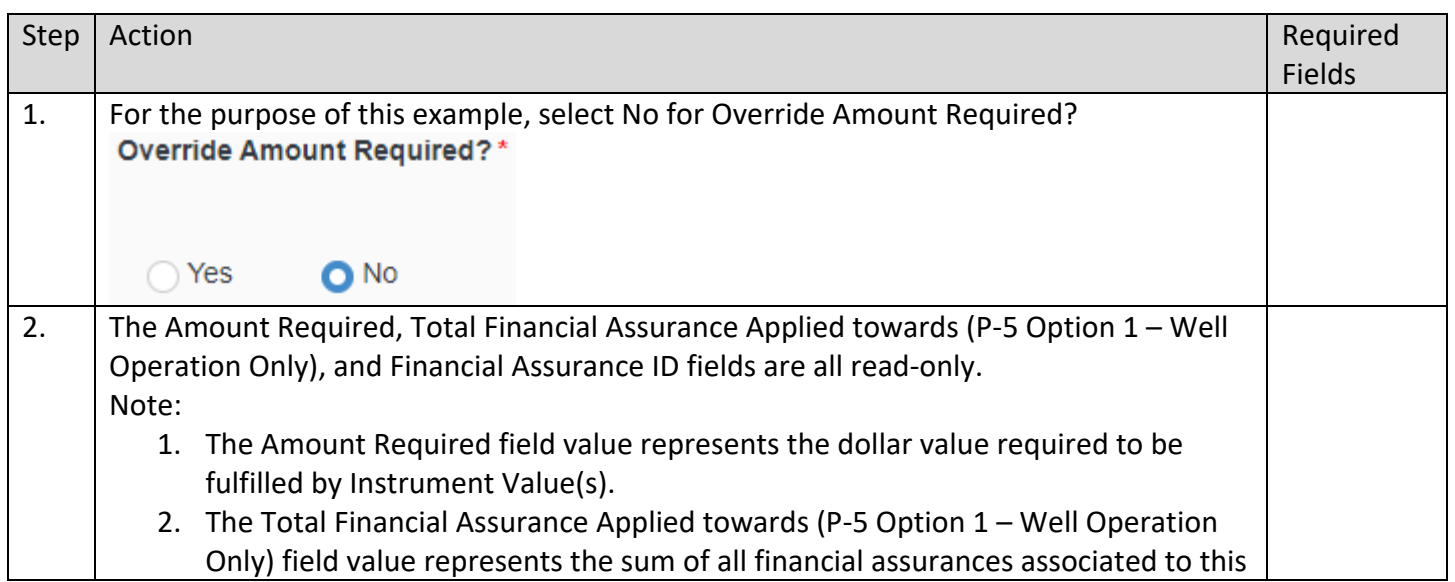

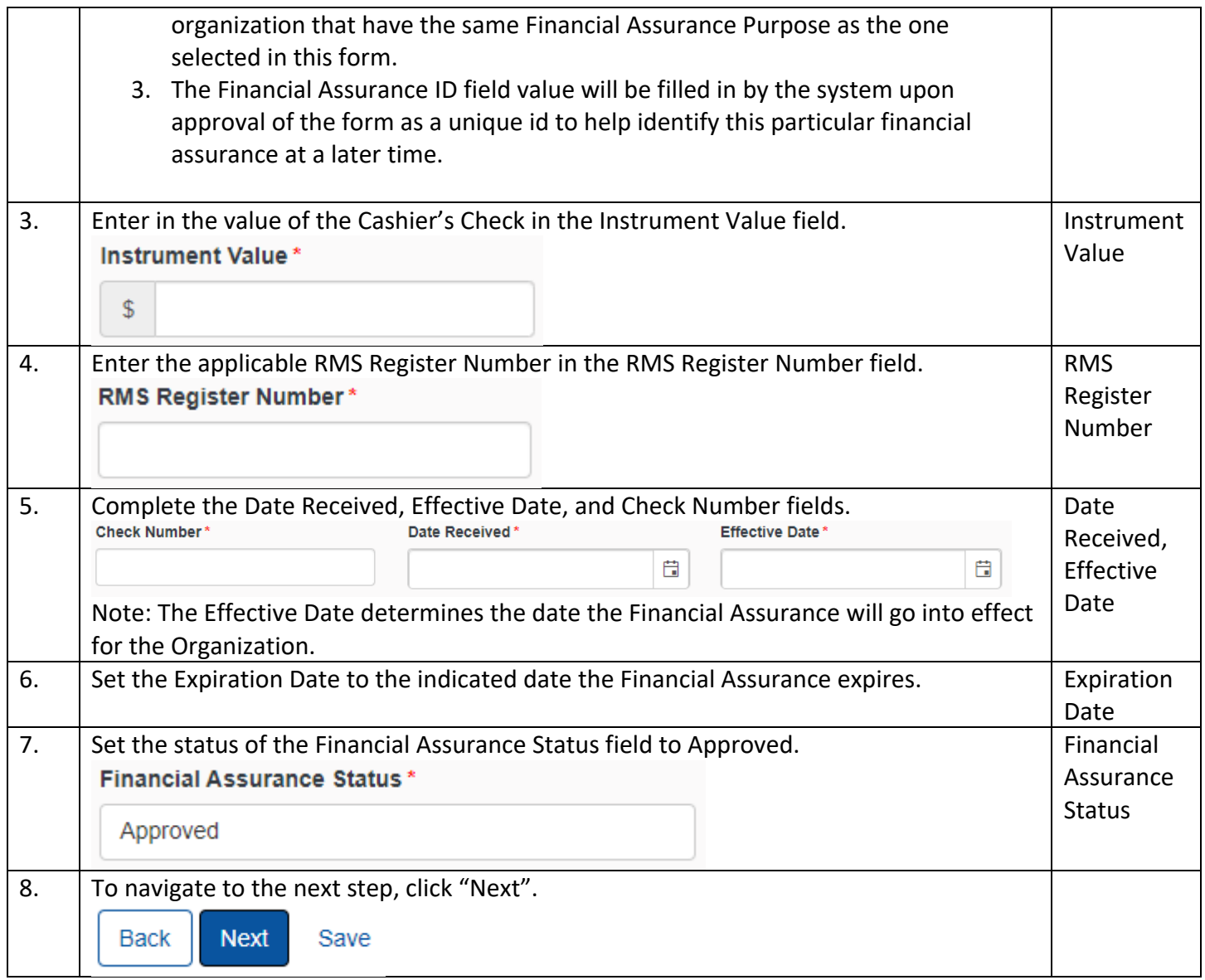

## **1.6 Document Upload Step**

### **1.6.1 Key Points**

• Learn how to upload various documents to be part of the online form submission.

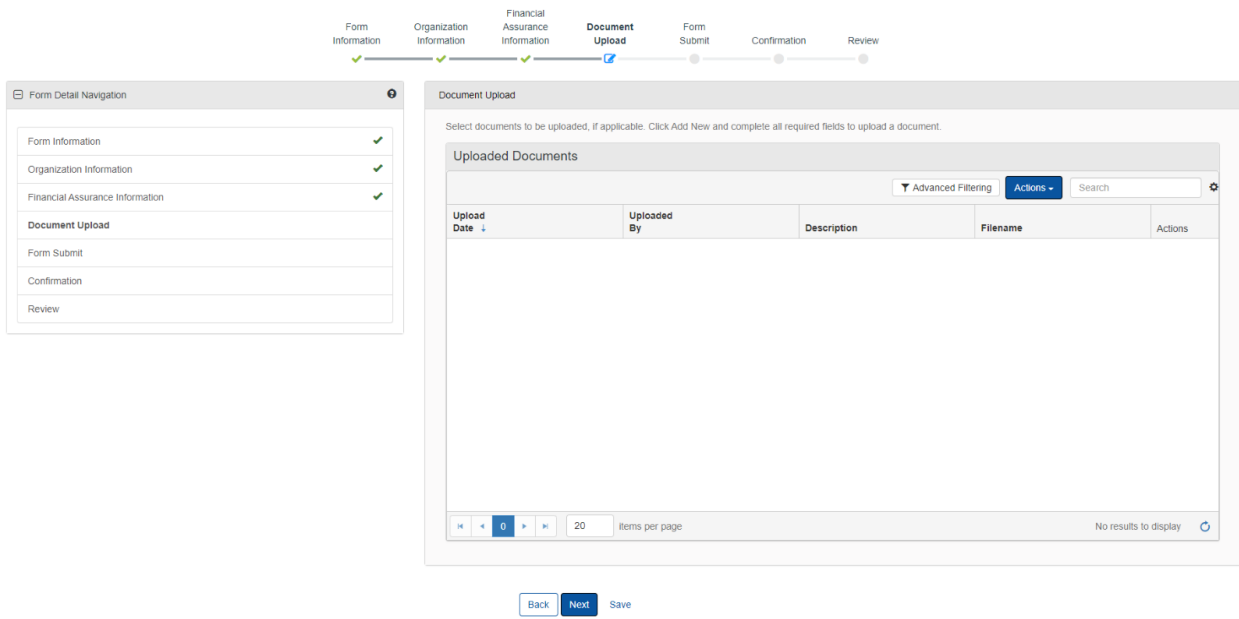

## **1.6.2 Steps to complete the Document Upload step**

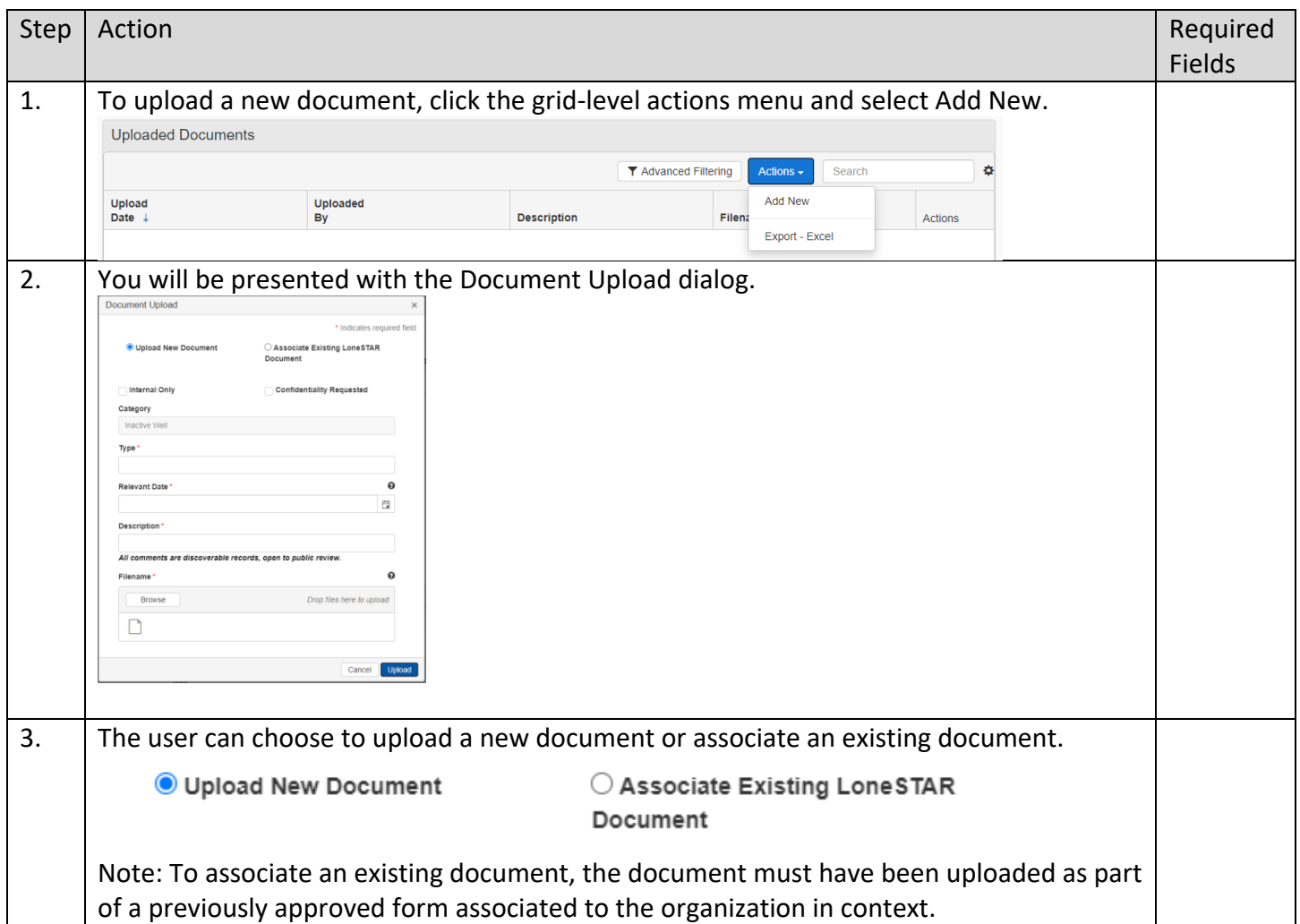

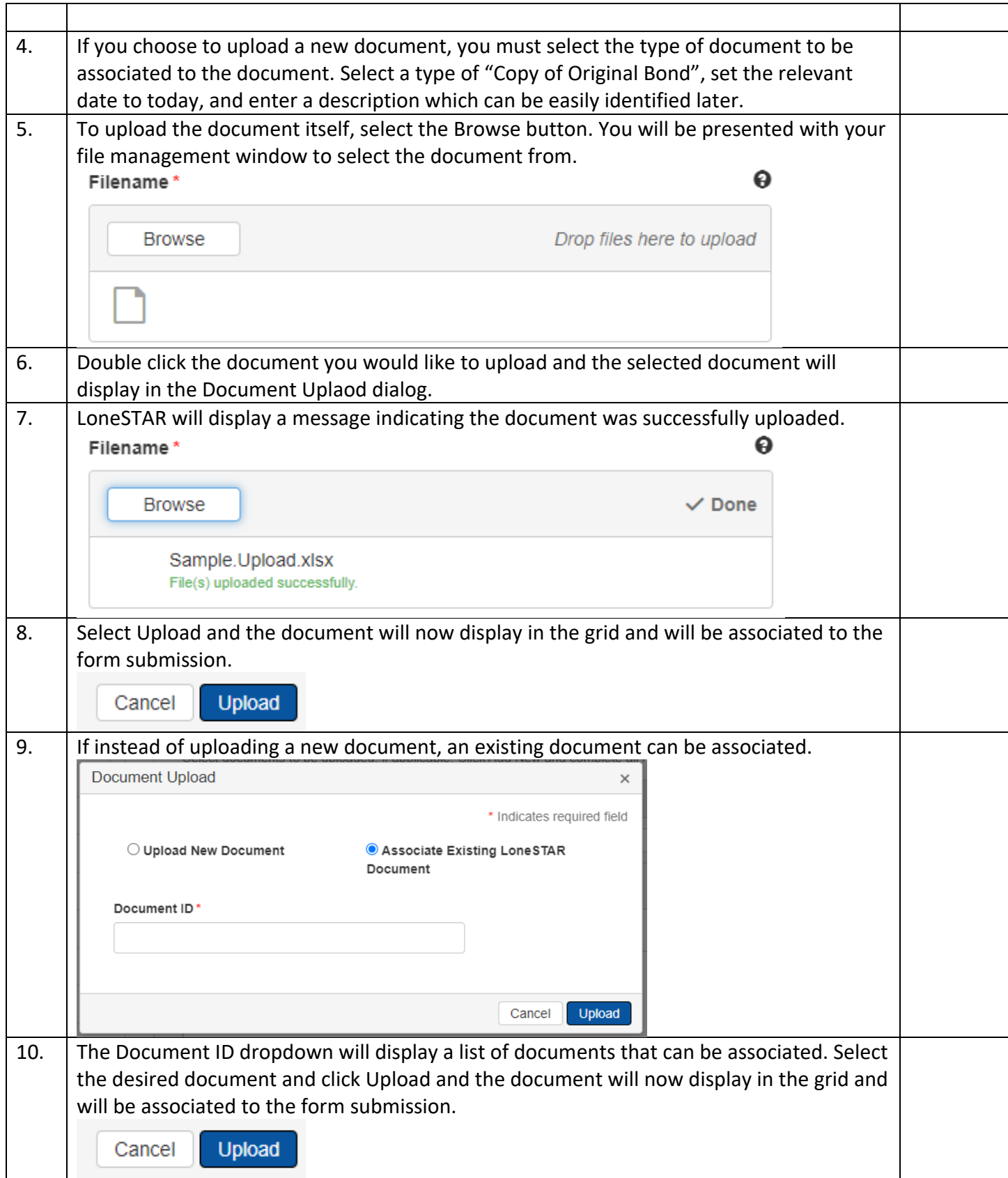

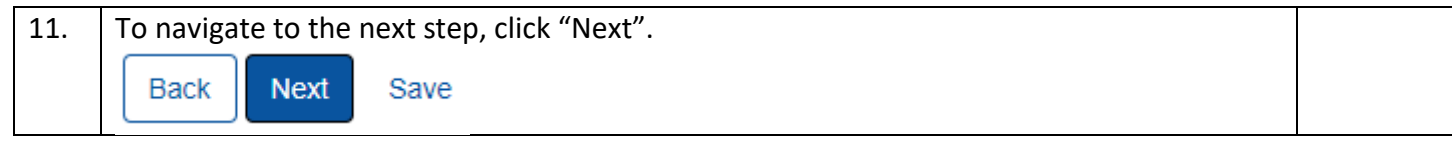

## <span id="page-10-0"></span>**1.7 Form Submit and Confirmation Steps**

#### <span id="page-10-1"></span>**1.7.1 Key Points**

- Learn how to submit the form.
- Learn how to view confirmation message.

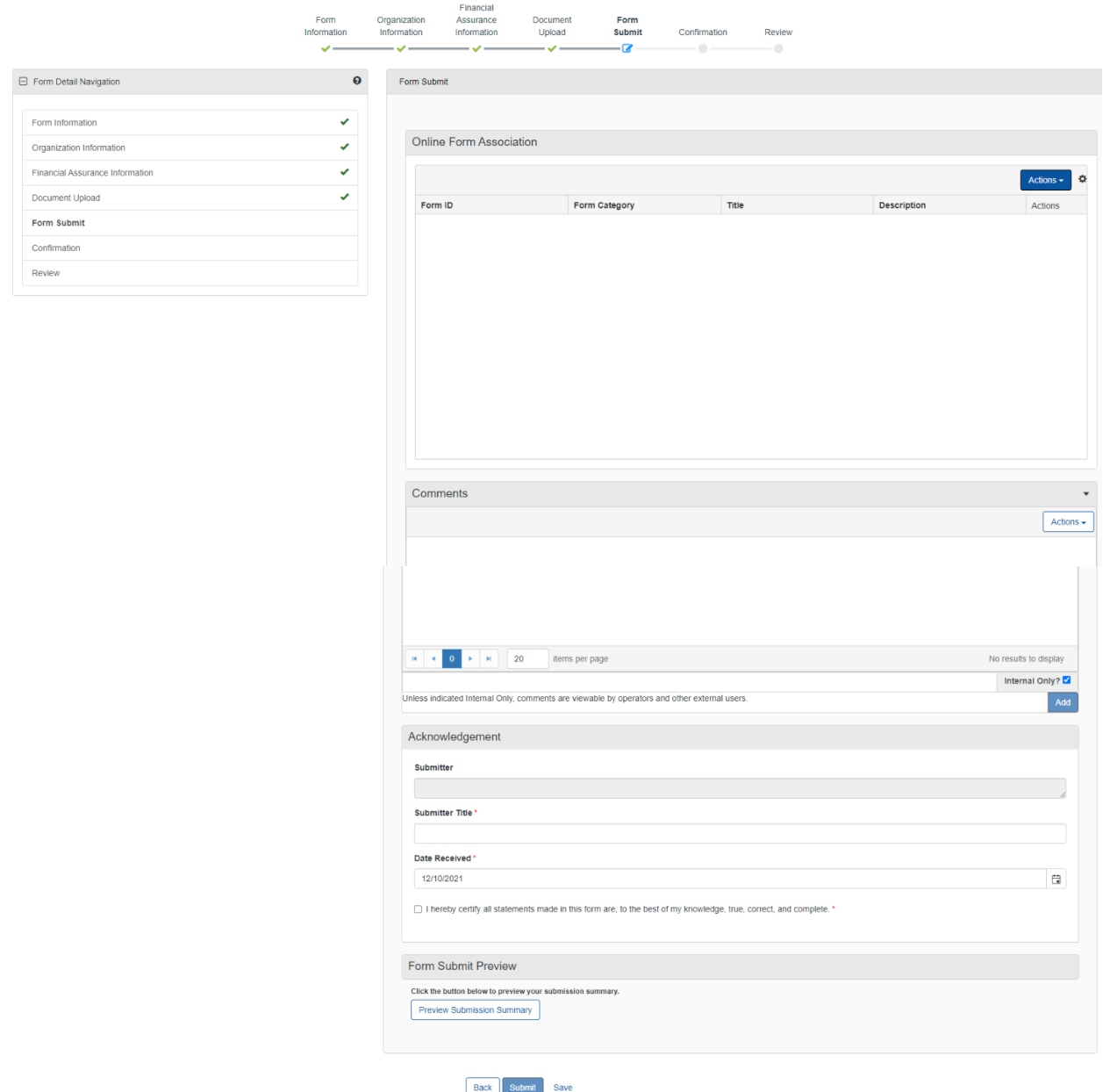

## <span id="page-11-0"></span>**1.7.2 Steps to complete the Form Submit step**

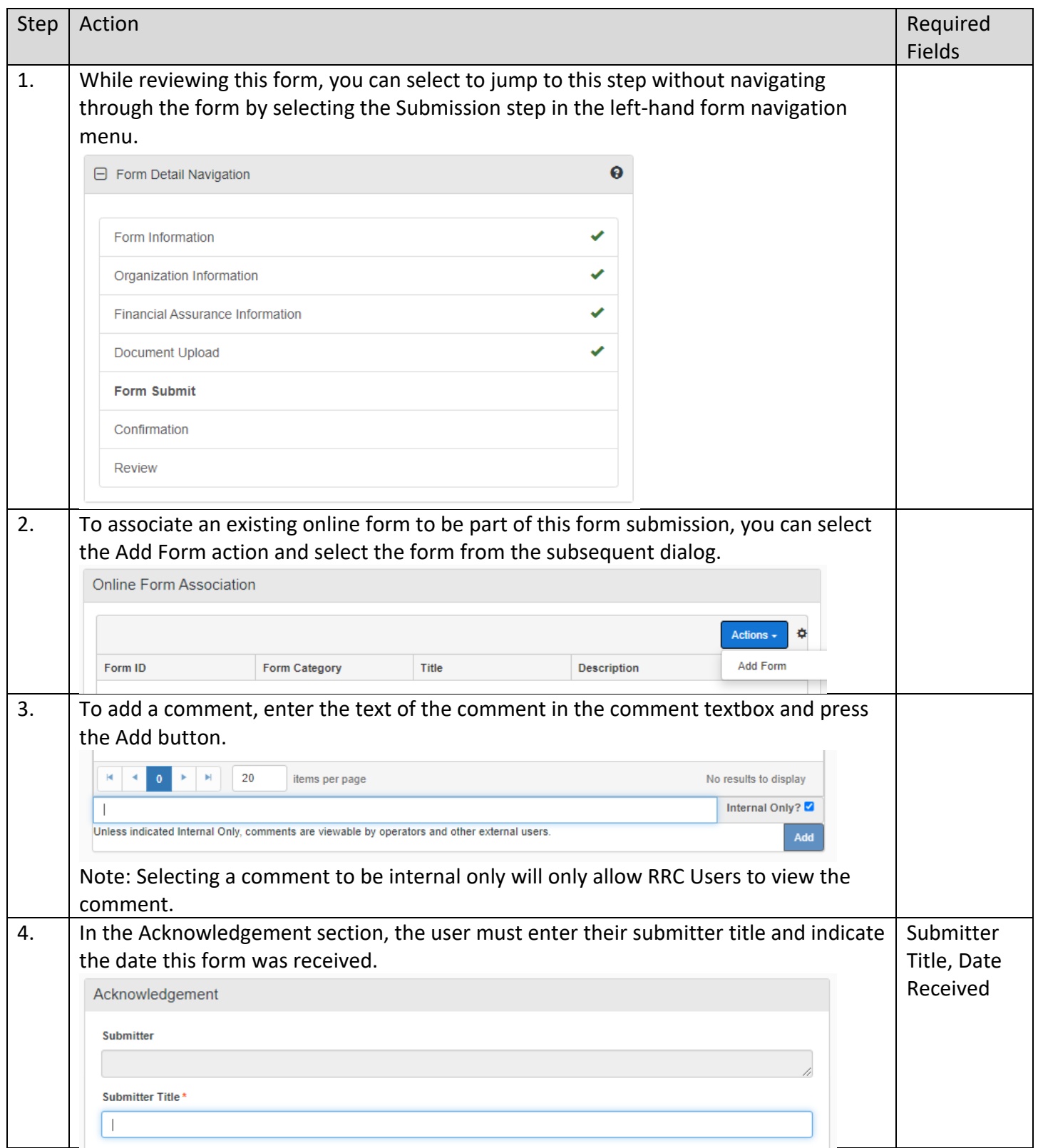

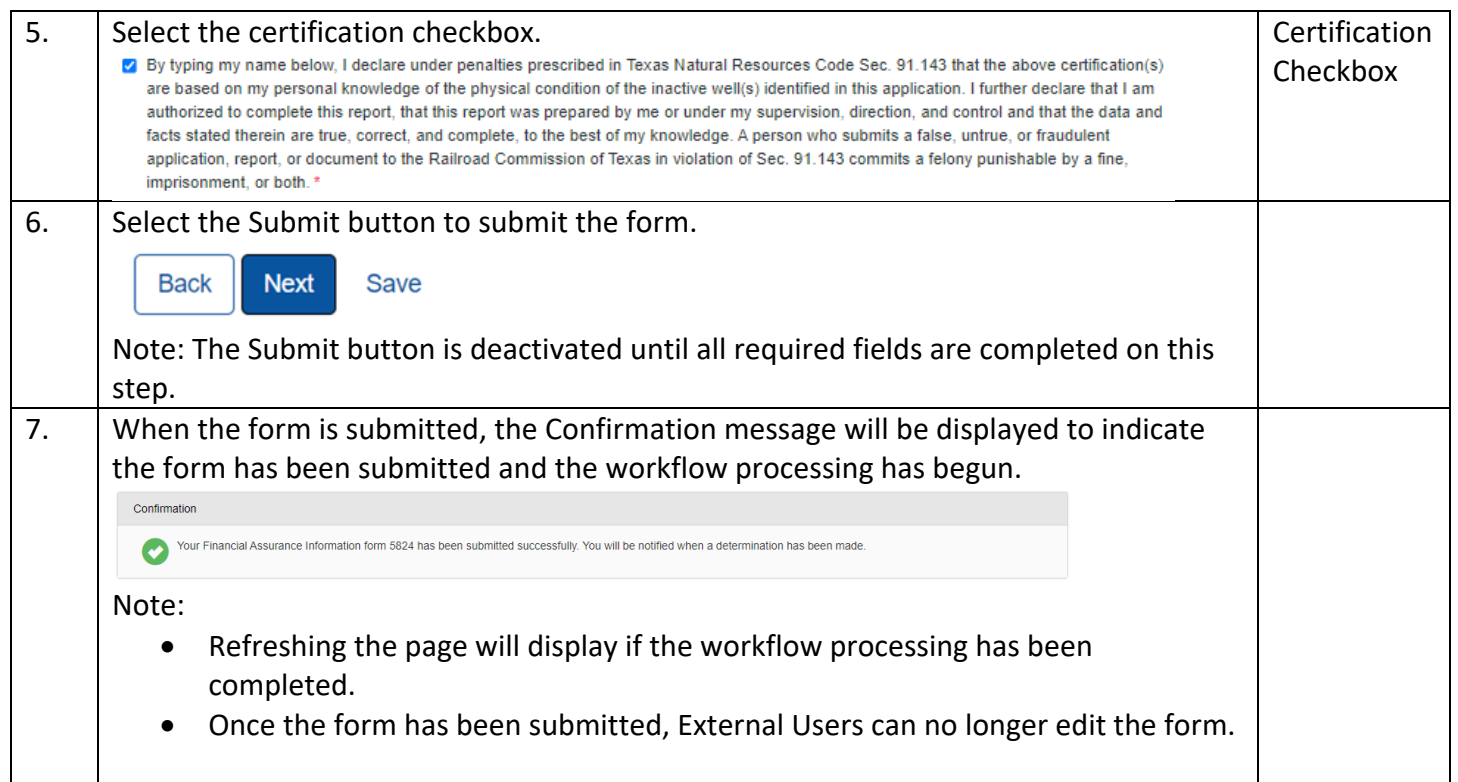

## <span id="page-12-0"></span>**1.8 Create Correspondence Step**

## <span id="page-12-1"></span>**1.8.1 Key Points**

• Learn how to complete the Create Correspondence Step.

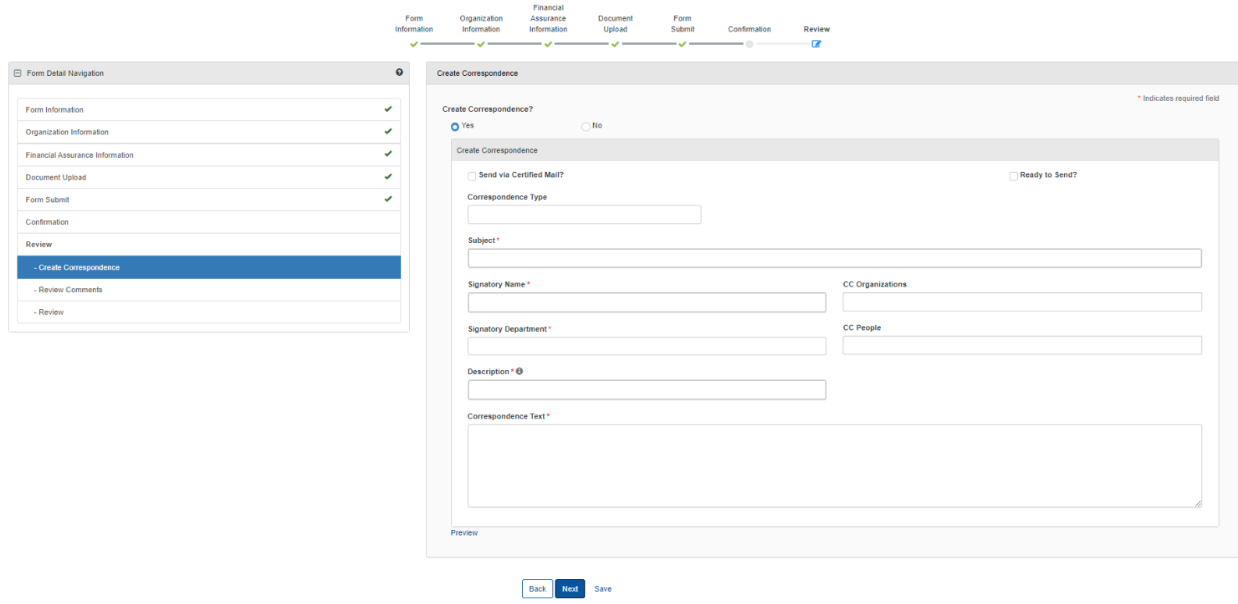

## <span id="page-13-0"></span>**1.8.2 Steps to complete the Form Submit step**

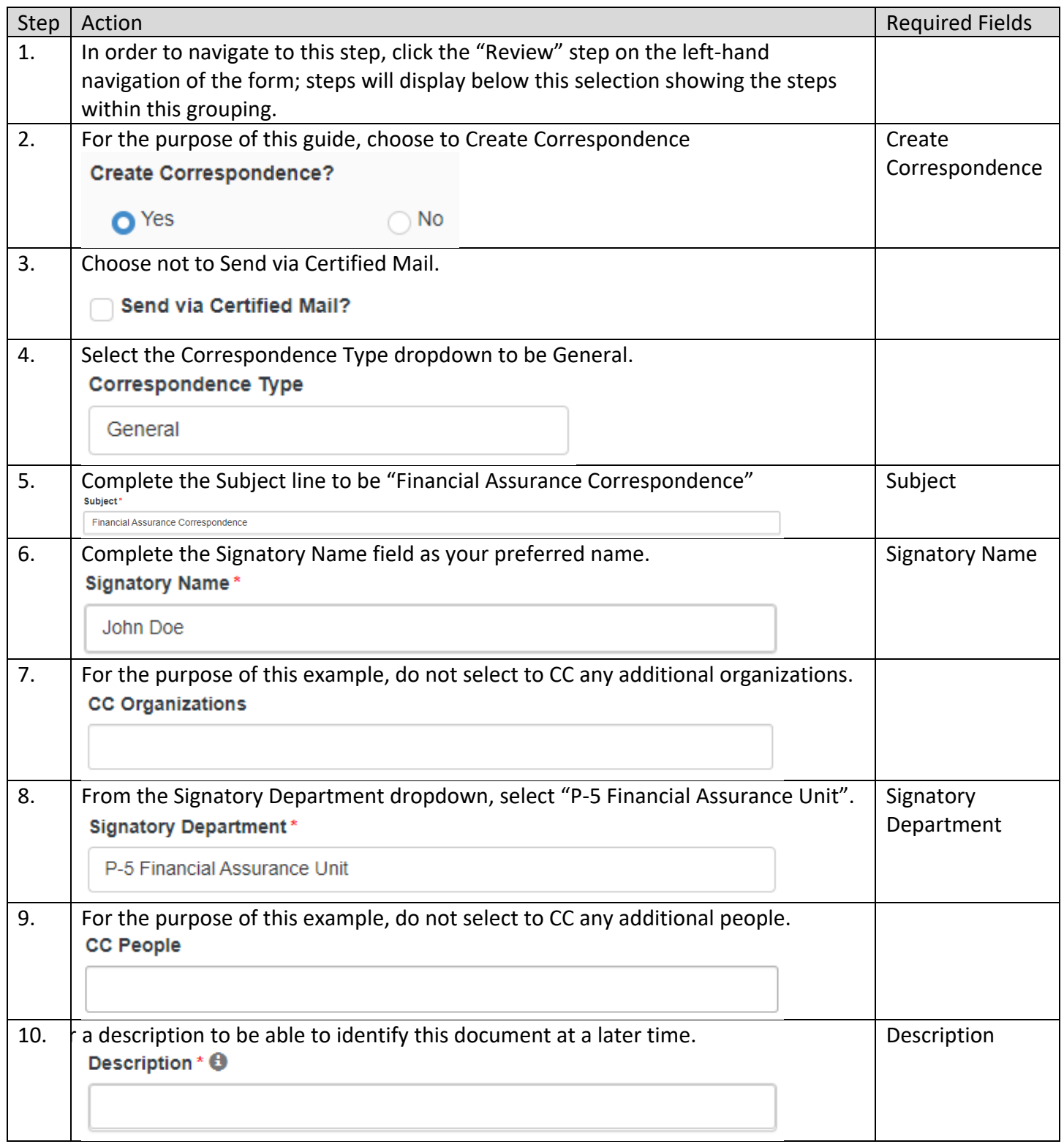

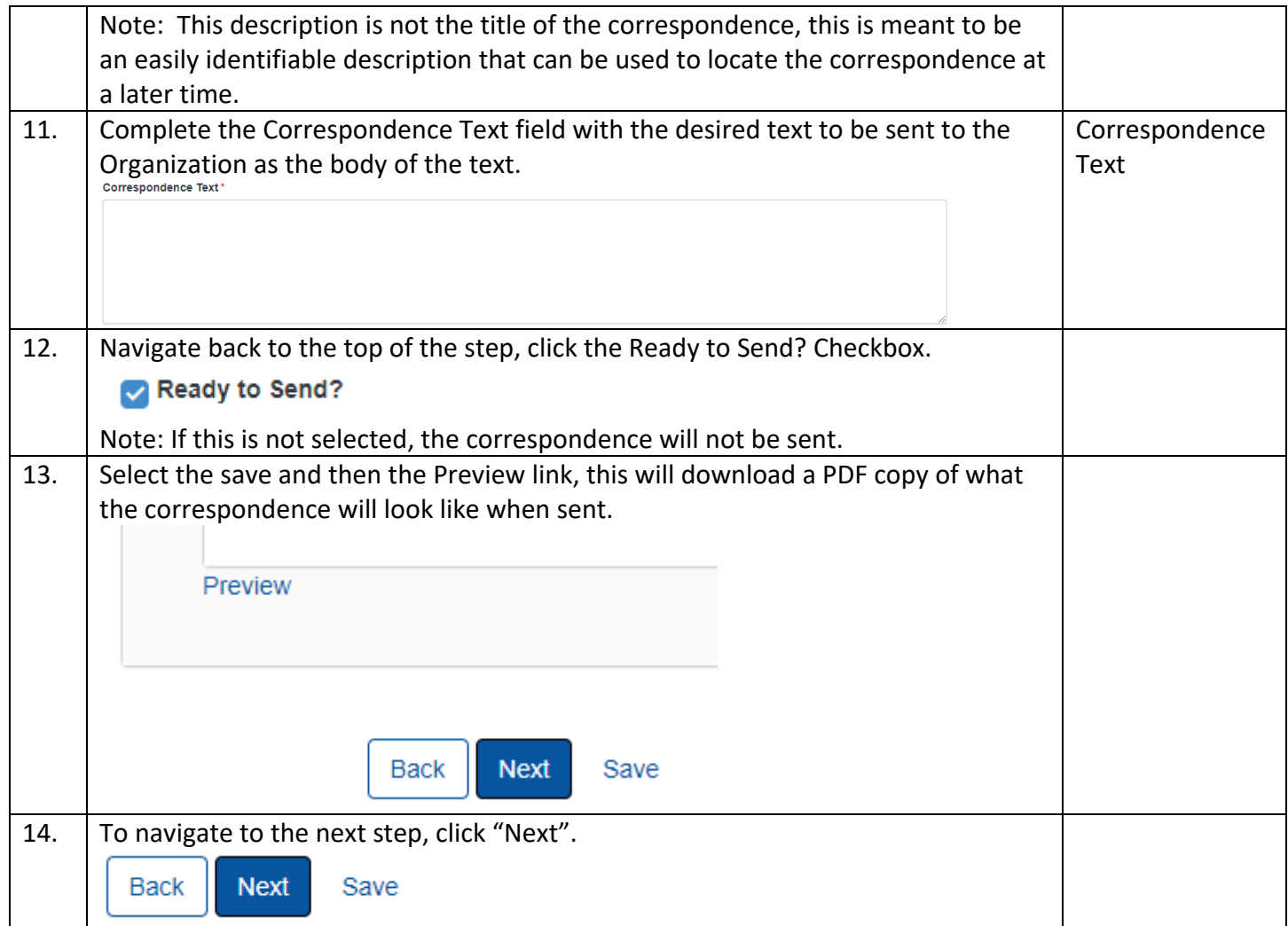

## <span id="page-14-0"></span>**1.9 Review Comments Step**

### <span id="page-14-1"></span>**1.9.1 Key Points**

• Learn how to complete the Review Comments Step.

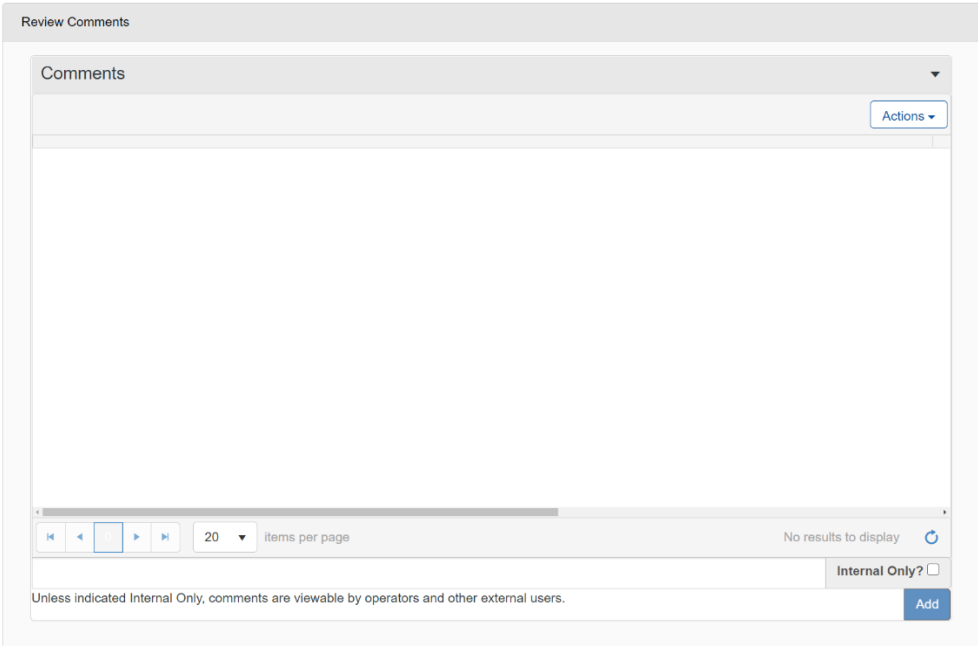

#### <span id="page-15-0"></span>**1.9.2 Steps to complete the Review Comments step**

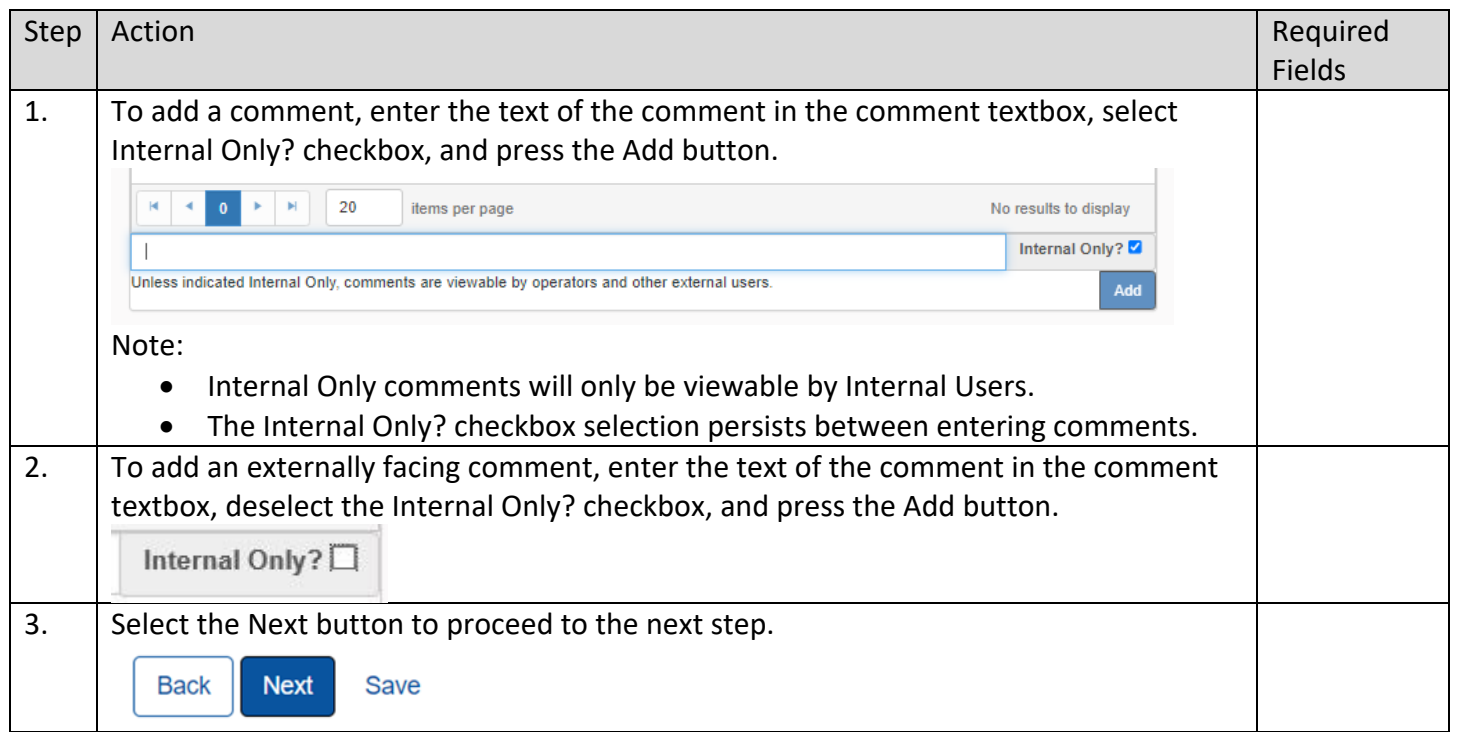

## <span id="page-15-1"></span>**1.10 Review Step**

#### <span id="page-15-2"></span>**1.10.1 Key Points**

• Learn how to complete the Review Step.

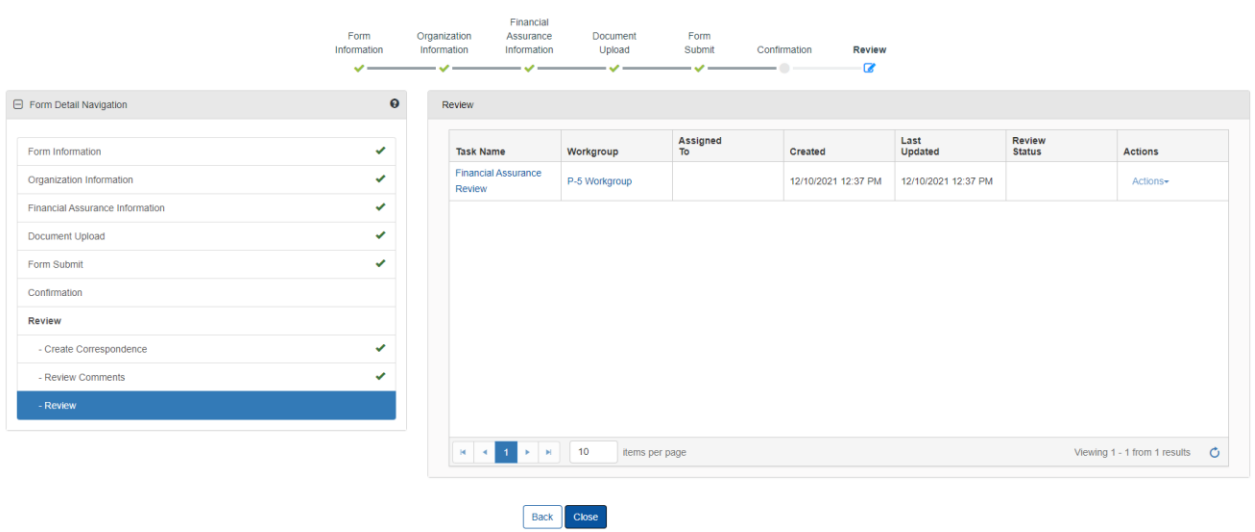

#### <span id="page-16-0"></span>**1.10.2 Steps to complete the Review step**

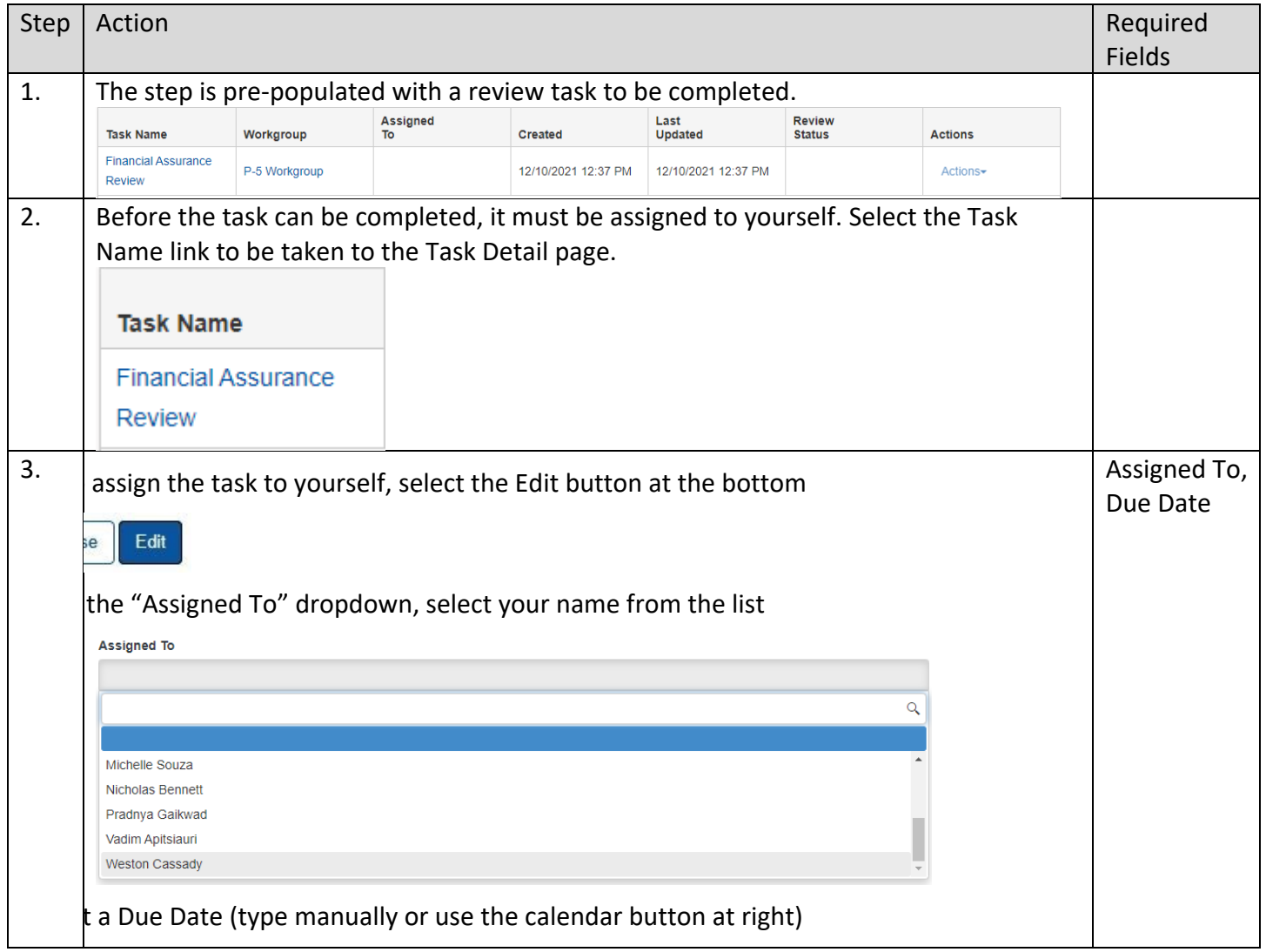

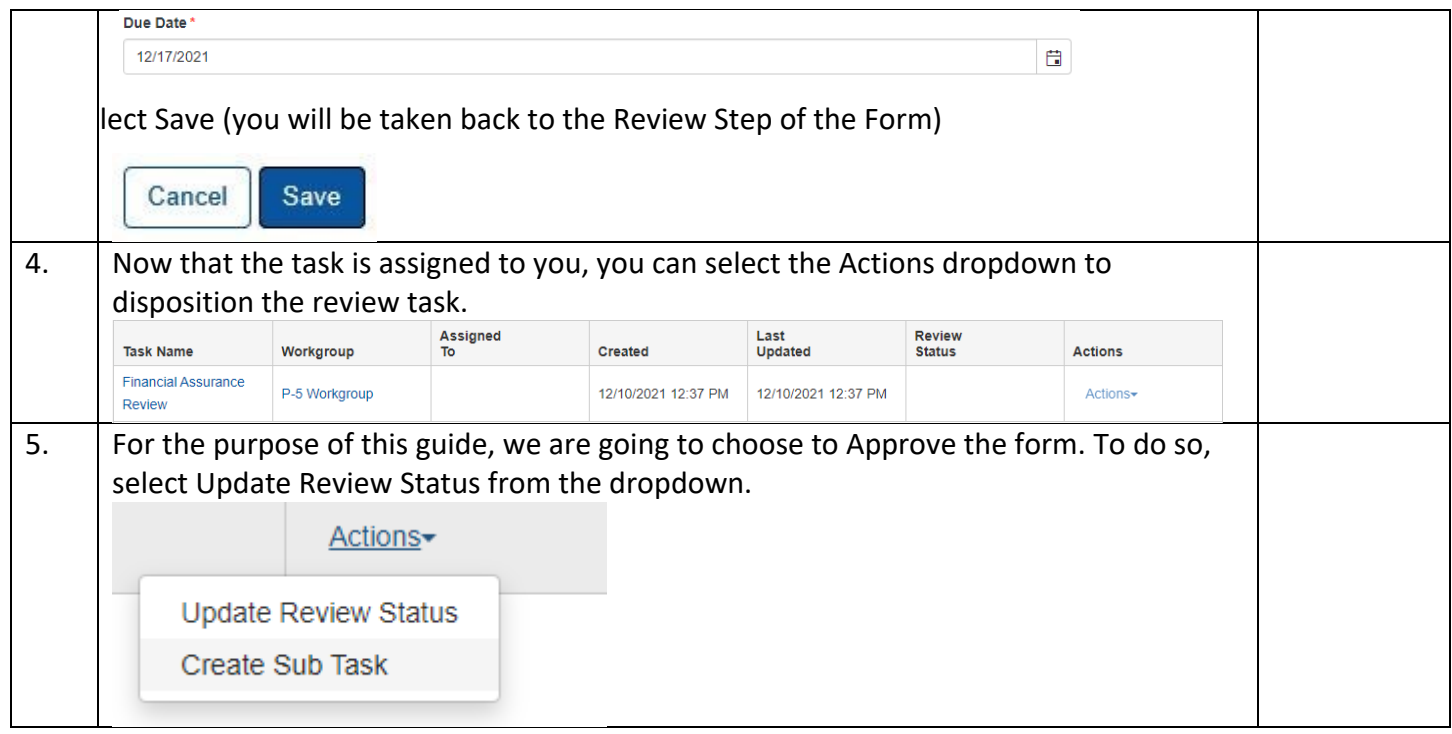

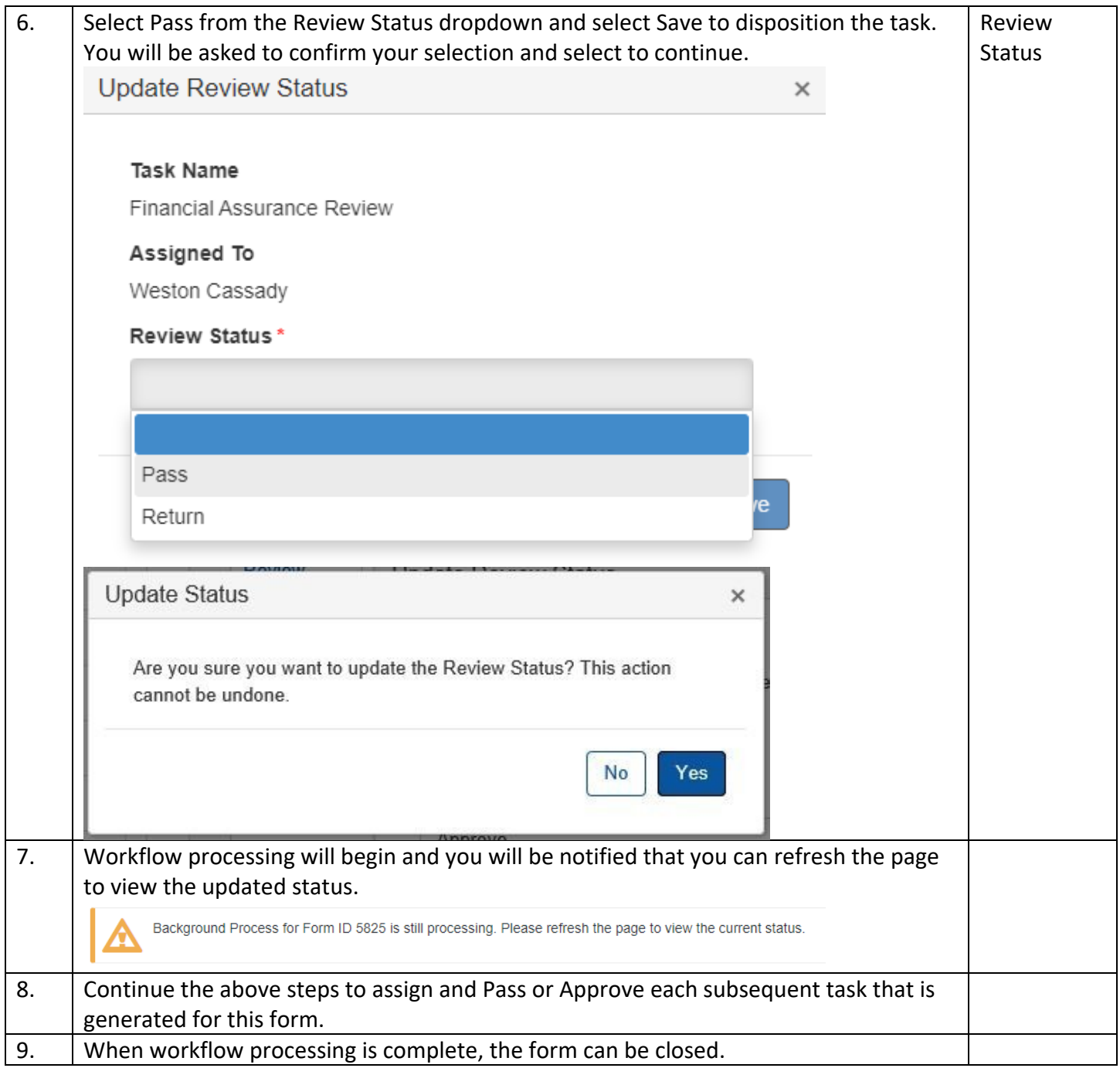